**โครงการ SCB CONNEXT ED : Module การจัดการเรียนรู้แบบบูรณาการด้วยโครงงาน PBL&PLC เพื่อเพ่มิสมรรถนะครูด้านการใช้เทคโนโลยีเพ่ือการส่ือสาร โรงเรียนไทรแก้ววิทยา อ าเภอปราสาท จังหวัดสุรินทร์ วันที่ 4 กันยายน 2561**

คุณครูโรงเรียนไทรแก้ววิทยา ร่วม workshop : เรียนรู้ เทคนิคการใช้โปรแกรมตัดต่อบนสมาร์ท โฟน และเรียนรู้วิธีการและเทคนิคต่าง ๆ

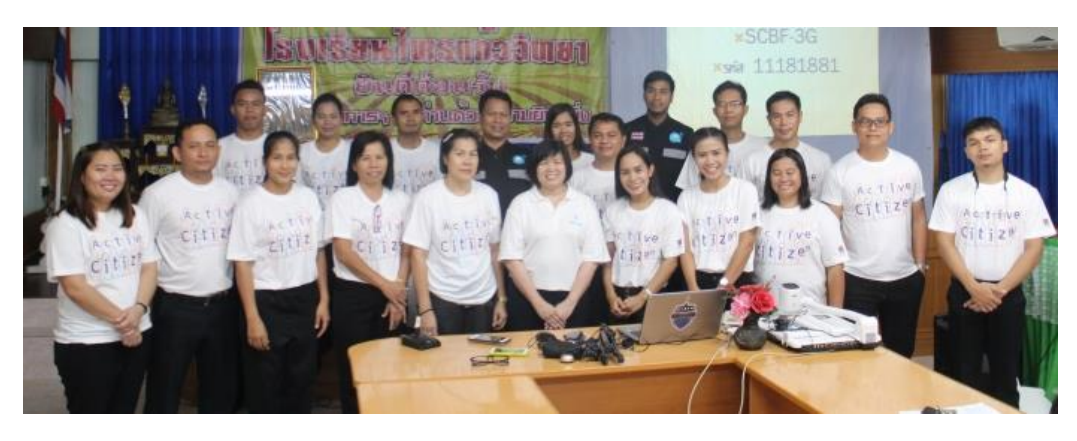

วิทยากรโดย เครือข่ายศูนย์ดิจิทัลชุมชนอีสานใต้ กระทรวงดิจิทัลเพื่อเศรษฐกิจและสังคม ประกอบด้วย นายเสน เหลี่ยมดี นายอุเทน ชูวา และดต.สุพจน์ เดื่อประโคน ผู้ช่วยวิทยากร ผบ.หมู่เปา สภ.เขวาสิขรินทร์ มี รายละเอียดการเรียนรู้ ดังนี ้

- **การเรียนรู้ประโยชน์ของแอปพลิเคชันในสมาร์ทโฟน** เช่น
	- SCB ใช้สำหรับทำธุรกรรมทางการเงิน
	- Youtube ใช้สำหรับรับชมวิดีโอ
	- Google Playstore ใช้ส าหรับโหลดแอพลิเคชั่น
	- KINEMASTER ใช้ส าหรับตัดต่อวิดีโอ
	- Line ใช้ติดต่อสื่อสาร
	- I azada ใช้สำหรับซื้อขายสินค้า
	- True wallet ใช้ส าหรับเติมเงินในโทรศัพท์ โอนเงิน และจ่ายค่าไฟ
	- Google map ใช้ค้นหาเส้นทาง
- Google chrome โปรแกรมเว็บเบราเซอร์
- Facebook ใช้สำหรับติดต่อสื่อสาร และเป็นช่องทางในการสร้างเครือข่าย สร้างความรู้
- Google translate ใช้สำหรับแปลภาษา

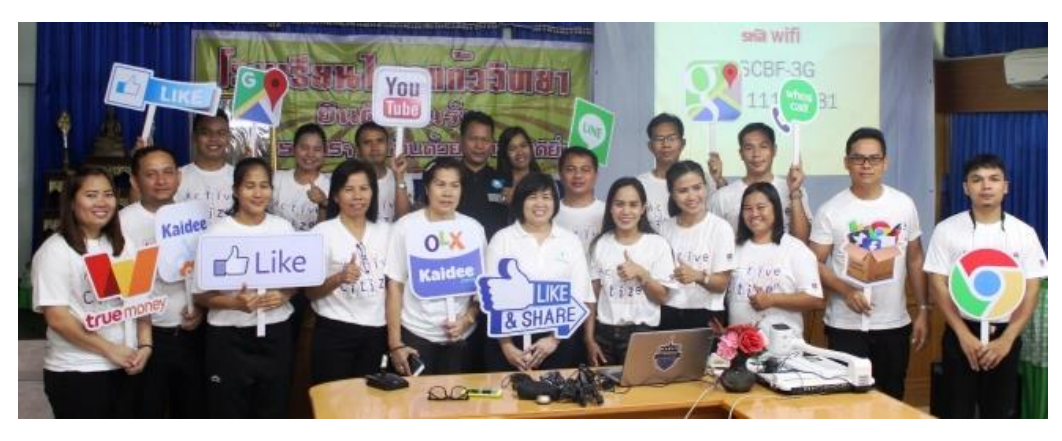

**การใช้โปรแกรม KINEMASTER เพื่อผลิตวิดีทัศน์บนสมาร์ทโฟน**

Kinemaster เป็นโปรแกรมที่สามารถผลิตวิดีทัศน์ โดยตัดต่อลำดับภาพ อัดเสียงบรรยาย ตัดต่อ เสียง ใส่เพลงประกอบ เรียงร้อยจนเป็นวิดีทัศน์ได้บนสมาร์ทโฟน

> o **การติดตั้งโปรแกรม KINEMASTER** โดยดาวน์โหลดแอปพลิเคชันจาก App store หรือ Google Playstore จากนั้นกดติดตั้งโปรแกรมลงบนสมาร์ทโฟน

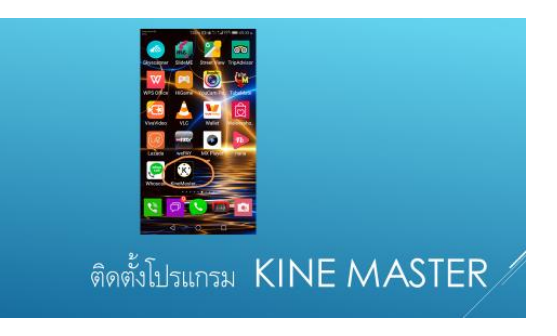

- $\circ$  **การใช้งานโปรแกรมตัดต่อ KINEMASTER** มีขั้นตอนการใช้งาน ดังนี้
- **1. เข้าสู่โปรแกรมจะปรากฏเมนูเป็นลักษณะวงกลม**

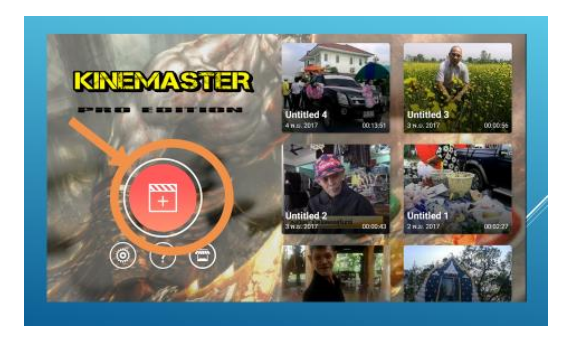

### **2. เลือกโครงการว่าง**

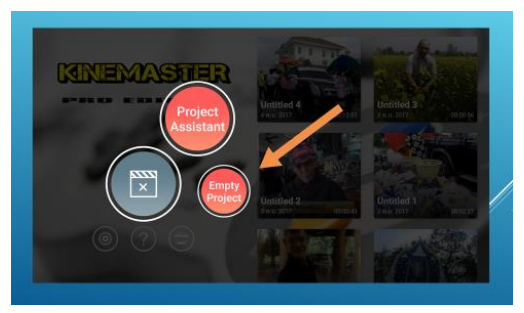

# **3. วิธีการน าไฟล์ภาพหรือวิดีโอเข้ามาตัดต่อ**

เริ่มต้นจากการเลือกเมนู Media Browser

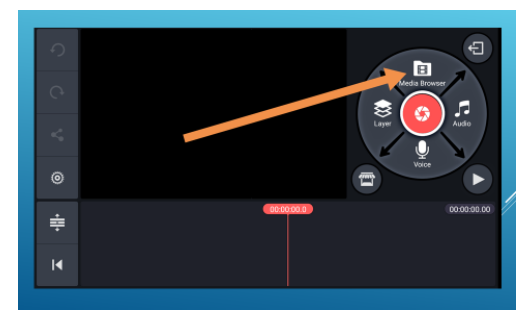

จากนั ้นจะปรากฏไฟล์ภาพหรือวิดีโอแยกเป็นโฟลเดอร์ เช่น โฟลเดอร์คาเมร่าซึ่งมีไฟล์วิดีโอที่

เคยถ่ายเอาไว้ โฟลเดอร์ดาวน์โหลดซึ่งมีไฟล์วิดีโอที่เคยดาวน์โหลดไว้ในเครื่อง

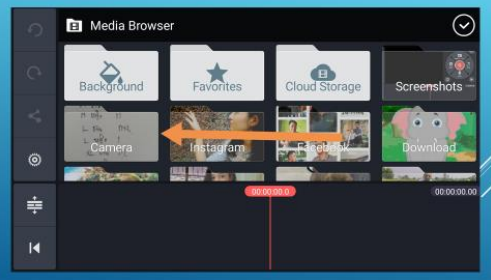

ให้ทำการเลือกโฟลเดอร์แล้วเลือกรูปภาพหรือคลิปวีดีโอได้เลย แต่หากต้องการเฉพาะไฟล์ วิดีโอสามารถกดเลือกจากเมนูที่มีสัญลักษณ์เหมือนจุดไข่ปลาอยู่ด้านบนขวามือ

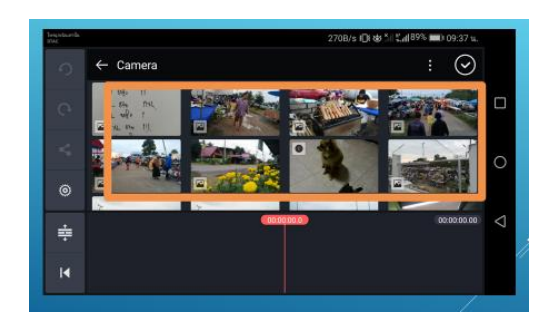

และเมื่อเลือกไฟล์วิดีโอที่ต้องการแล้ว เมื่อกดปุ่ม play ไฟล์วิดีโอที่เลือกไว้จะเรียงต่อกัน โดย ให้สังเกตว่าเมื่อวิดีโอ play ถึงช่วงใด จะมีสเกลหรือเส้นสีแดงเคลื่อนที่ไปที่ช่วงนั้นของภาพ

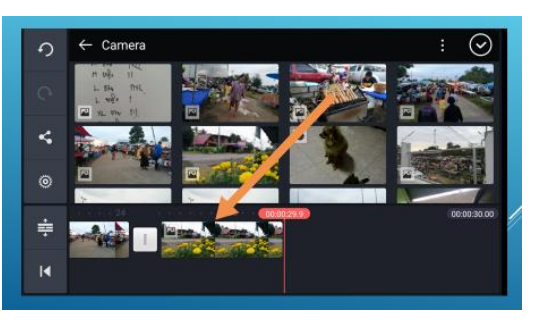

ดังนั้นหากเราเลื่อนสเกลที่มีลักษณะเป็นเส้นสีแดงนี้ไปไว้ที่ใด วิดีโอก็จะเริ่ม play ตรงนั้น

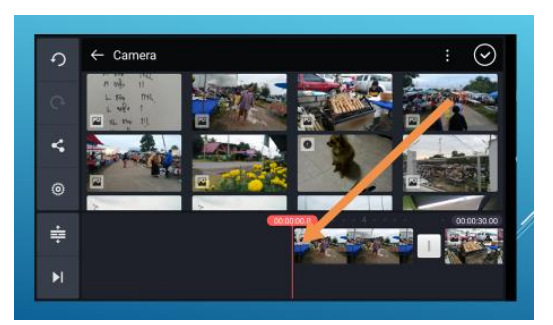

#### **4. การตัดต่อภาพ**

ี เราสามารถตัด shot ภาพให้ส*ั้*นลงได้ตามช่วงเวลาของภาพที่เราต้องการ โดยให้เลือกไฟล์ที่ ้ต้องการตัดต่อให้เป็นสีเหลือง จากนั้นเลือกเครื่องมือรูปกรรไกรเพื่อตัดภาพด้านซ้ายหรือขวาตามที่ต้องการ

### **5. การใส่เพลงประกอบ**

เลือกไปที่เมนู audio

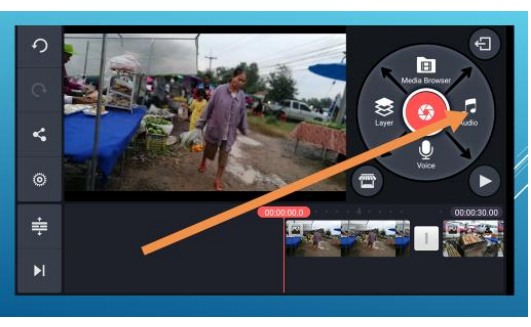

้จากนั้นเลือกเพลงที่มีอยู่ในสมาร์ทโฟน แต่ถ้ายังไม่มีเพลงสามารถดาวน์โหลดเพลงฟรีได้จาก ลิงก์ในโปรแกรม จะมีไอคอนรูปร้ านค้าด้านบนขวามือ คลิกเข้าไปเลือกดาวน์โหลดเพลงได้ เมื่อดาวน์โหลด เสร็จเรียบร้อย จะปรากฎชื่อเพลงอยู่ในโปรแกรม

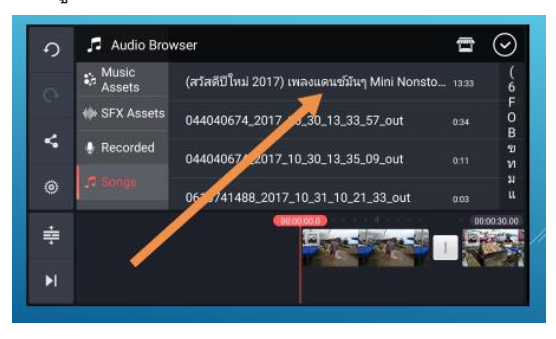

ให้เลือกเพลงเพื่อนำมาใส่ในโครงการที่กำลังตัดต่อภาพ เมื่อกดเลือกเพลงแล้วจะปรากฏแถบ ู้ ชื่อเพลง พร้อมเครื่องหมายบวกสำหรับแอนดรอย หรือคำว่า ADD สำหรับไอโฟน

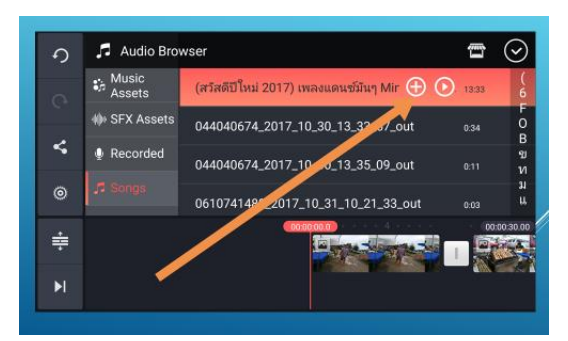

เมื่อคลิกแล้วเพลงจะมาปรากฏอยู่ด้านล่างของภาพในโครงการที่กำลังตัดต่อ

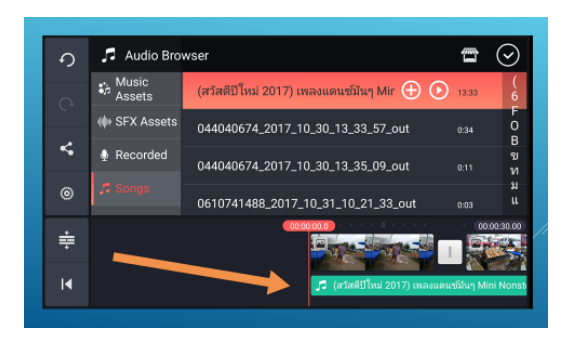

หลังจากเลือกเพลงแล้ว หากต้องการให้เพลงเริ่มต้นในช่วงใดของภาพ ให้เลื่อนเส้นสีแดงไปไว้ ้ตรงตำแหน่งของภาพที่ต้องการใส่เพลง จากนั้นสามารถลดเสียงเพลงให้เบาลงเพื่อให้ได้ยินเสียงพูดที่อยู่ใน คลิปภาพได้ แต่เมื่อต้องการให้เสียงเพลงดังขึ้นหลังจากเสียงพูดในคลิปจบลงก็สามารถเพิ่มเสียงเพลง ประกอบที่เลือกไว้ให้กลับมาดังได้ตามที่ต้องการ

ในกรณีที่คลิปไฟล์ต้นฉบับมีเสียงมาอยู่แล้ว แต่ต้องการลบเสียงออก เพื่อใช้เพลงที่ดาวน์โหลด มาประกอบแทน ให้คลิกที่ไฟล์ภาพต้นฉบับ ให้คลิกเลือกที่ไฟล์ที่ต้องการลบเสียงออก จะปรากฎแถบ ้เครื่องมือ มีรูปลำโพงขึ้นมา ให้ปิดเสียงหรือลดเสียงที่รูปลำโพง

หลังจากที่ใส่เพลงประกอบเรียบร้อยแล้ว ให้เลื่อนสเกลหรือเส้นสีแดงมาด้านหน้าของโครงการ เพื่อทดสอบการเล่นวิดีโอ

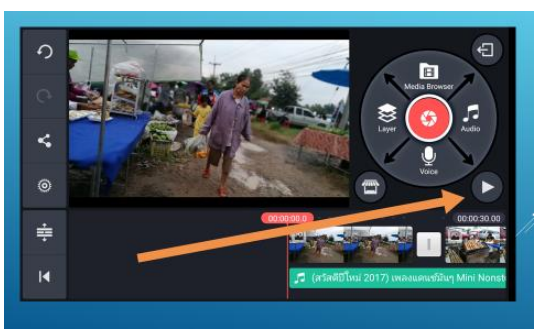

# **6. การใส่เสียงบรรยาย หรือเสียงพากย์**

สามารถกดเลือกที่ไอคอนรูปไมโครโฟนที่แถบเครื่องมือด้านขวามือของจอโทรศัพท์สมาร์ทโฟน จากนั้นกดที่รูปไมโครโฟนแล้วอัดเสียงของเราลงไปได้เลย แต่เมื่อนำเสียงที่อัดแล้วมาประกอบกับภาพที่ตัดต่อ ไว้ ต้องลดระดับเสียงเพลงประกอบลงไม่ให้ดังเท่ากับเสียงบรรยาย เพื่อให้เสียงไม่ตีกัน

#### **7. การแทรกภาพ**

การแทรกภาพประกอบระหว่างคลิปวิดีโอหลักที่เลือกไว้ ในโครงการ เช่น การรายงาน ำเรรยากาศหรือรายงานข่าวกิจกรรม แล้วต้องการแทรกภาพบรรยากาศระหว่างการรรายงาน ให้นำเคอเซอร์

เส้นแดงไปวางไว้ที่ตำแหน่งที่ต้องการแทรกภาพ จากนั้นเลือกเมนู media แล้วเลือกภาพที่ต้องการแทรก เมื่อ เลือกเรียบร้อยภาพที่แทรกจะปรากฏตรงตำแหน่งที่เลือกไว้ แต่ถ้าหากภาพที่แทรกมีเสียงที่ไม่ต้องการ สามารถ ึกดเลือกลดเสียงของไฟล์ต้นฉบับได้เช่นเดียวกับการทำงานในข้อที่ 7

# 8. การบันทึกโครงการที่ทำเสร็จแล้ว

หากตัดต่อเรียบร้อย และต้องการบันทึกโครงการ แล้วเลือกเมนูบันทึกไฟล์ที่อยู่ด้านขวาบน

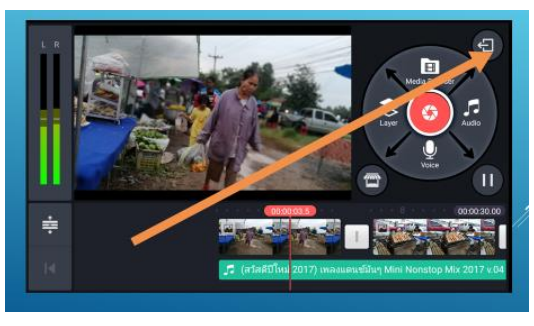

# จากนั ้นเลือกไฟล์ที่ต้องการบันทึก

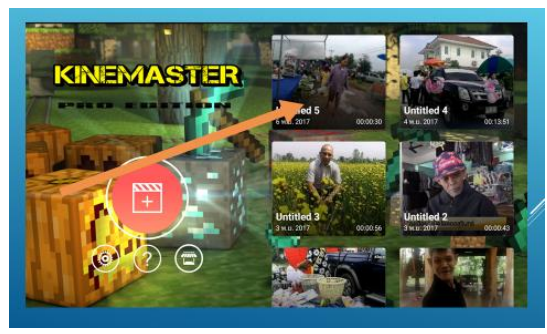

# **9. หากต้องการแก้ไขโครงการที่สร้างไว้**

เมื่อเราทำงานเสร็จแล้วปิดโครงการหรือโปรเจคไป หลังจากนั้นสามารถเปิดโปรแกรมขึ้นมา ใหม่แล้วเลือกโครงการหรือโปรเจคที่เคยสร้างไว้ ขึ้นมาเพื่อทำการแก้ไขหรือเพิ่มเติมได้ ไม่ต้องสร้างขึ้นมาใหม่

# **10, เผยแพร่โครงการท่ีเสร็จสมบูรณ์**

เมื่อต้องการเผยแพร่คลิปที่ตัดต่อเสร็จ สามารถกดปุ่ มแชร์ผลงานที่บันทึกไว้ส่งไปในไลน์ได้

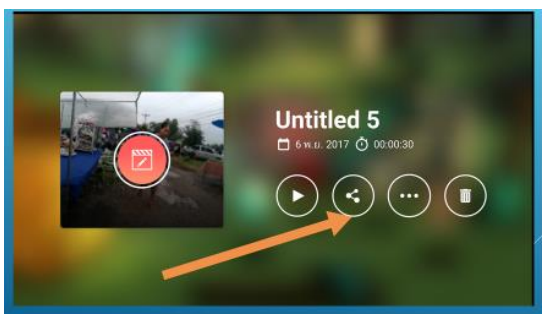

### **11. การบันทึกไฟล์โครงการในสมาร์ทโฟน**

การบันทึกวิดีโอที่ตัดต่อไว้ในหน่วยความจำของสมาร์ทโฟน ให้เลือกเมนู save video to gallery แล้วจากนั้นผลงานหรือโครงการที่บันทึกไว้จะเก็บไว้ในเมมโมรี่ของสมาร์ทโฟน

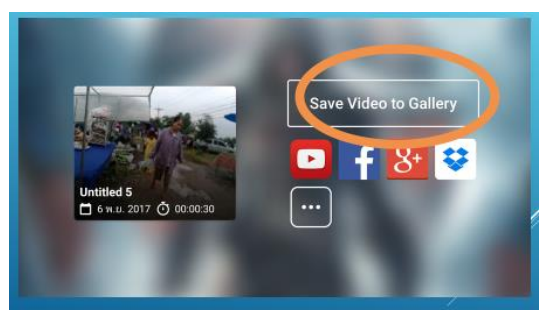

โดยเลือกขนาดความละเอียดของไฟล์ภาพที่ต้องการจัดเก็บได้ว่าต้องการเป็น Full HD , HD

หรือ Low quallity

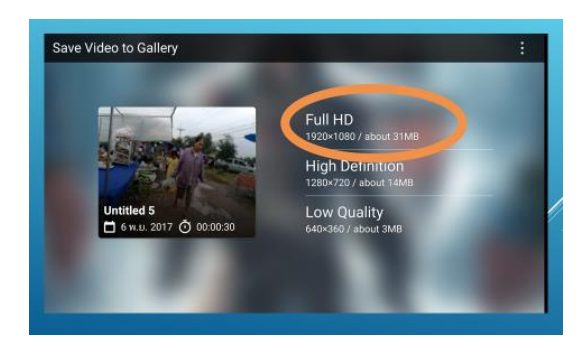

ิจากนั้นกดตกลงเพื่อทำการบันทึกไฟล์

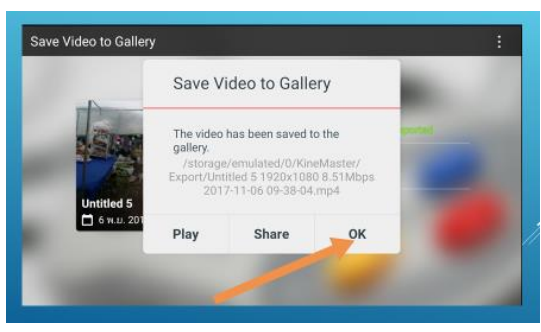

โปรแกรมจะทำการประมวลผลหรือ Export ไฟล์วิดีโอให้อยู่ในรูปแบบที่พร้อมใช้งาน

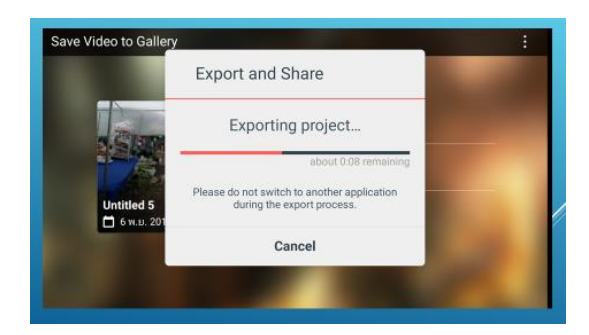

สุดท้ายเมื่อไฟล์ที่ Export พร้อมใช้งานจะถูกจัดเก็บในโฟลเดอร์ที่ชื่อ Export

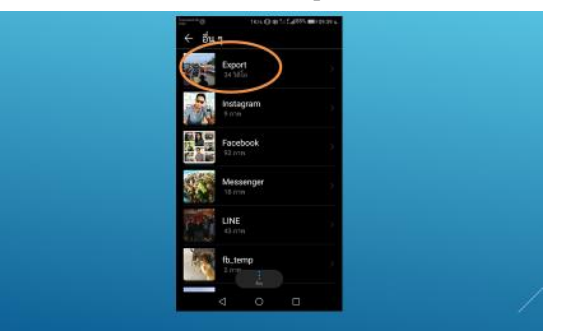

**บรรยากาศการเรียนรู้การใช้โปรแกรม KINEMASTER**

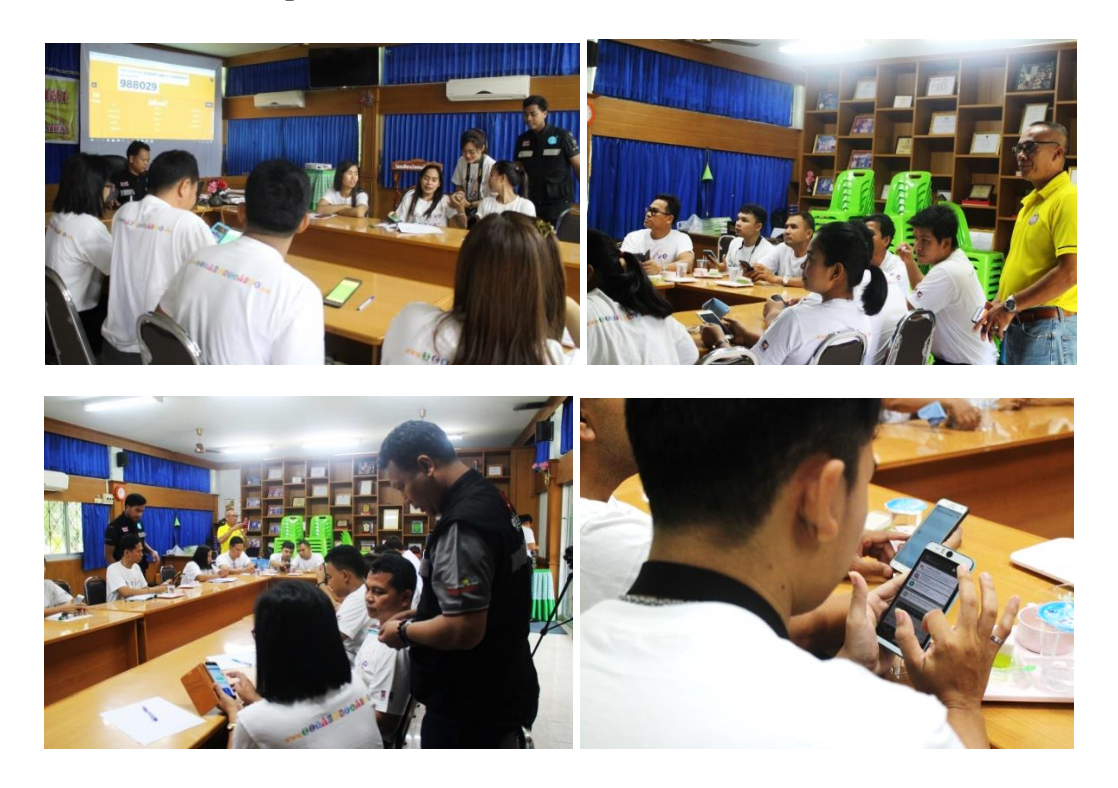

- **เทคนิคการถ่ายภาพเพื่อผลิตวิดีโอจากสมาร์ทโฟน**
	- o **การจัดเตรียมอุปกรณ์ที่จ าเป็ นในการถ่ายท าวิดีโอ**
	- 1. สมาร์ทโฟน
	- 2. เลนส์มุมกว้าง เป็นลักษณะเลนส์เสริมที่นำมาติดไว้ที่สมาร์ทโฟน เพื่อให้ได้มุมกว้างกว่าปกติ
	- 3. ขาตั้งกล้อง ช่วยให้ภาพนิ่ง
	- 4. ไมค์ ช่วยให้คุณภาพเสียงที่บันทึกขณะถ่ายทำดีกว่าไม่ใช้ไมค์

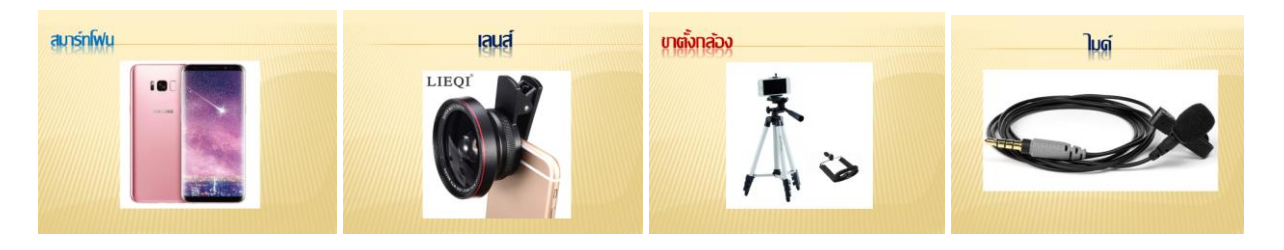

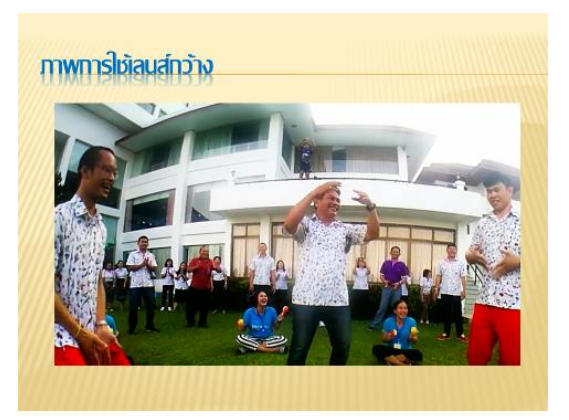

- o **การตรวจสอบอุปกรณ์ก่อนการถ่ายท า**
- เช็ดเลนส์ที่สมาร์ทโฟนก่อนถ่ายภาพ
- ชาร์ตแบตเตอรี่ให้เต็ม เนื่องจากการถ่ายวิดีโอใช้แบตเตอรี่สูง

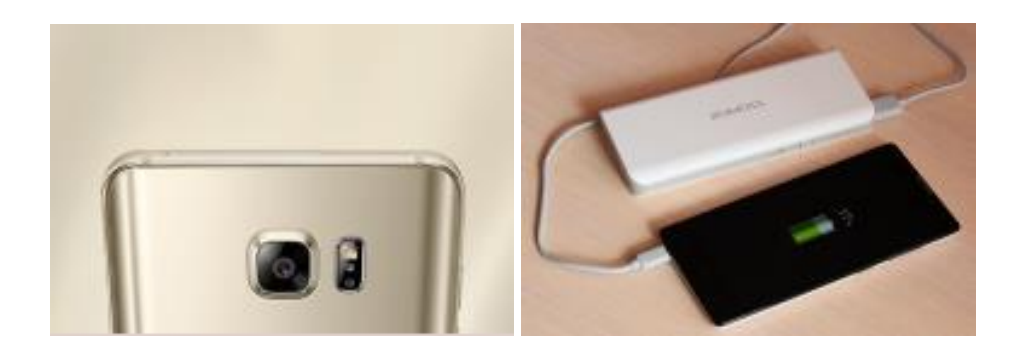

#### o **เทคนิคการจับสมาร์ทโฟนในการถ่ายภาพ**

- ถ่ายทำในแนวนอน เนื่องจากคลิปที่ถ่ายโดยสมาร์ทโฟนส่วนใหญ่จะแสดงผลเป็นแนวนอน

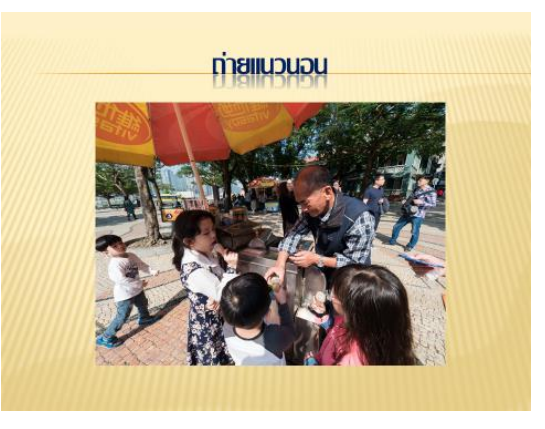

่ ใช้สองมือจับจะทำให้ภาพนิ่งเมื่อมีการเคลื่อนไหวทิศทางของมุมกล้อง

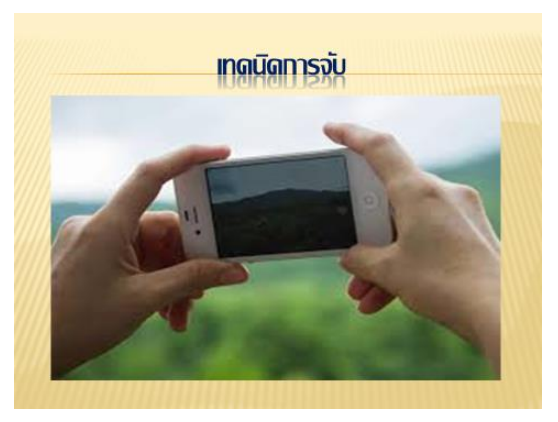

- แต่หากต้องถ่ายทำเป็นเวลานาน การถ่ายทำสองมืออาจทำให้เมื่อยและมือสั่น จึงอาจจับ สมาร์ทโฟนไว้ด้วยมือเดียว แต่มีเทคนิค คือ ให้นิ้วก้อยประคองสมาร์ทโฟนอยู่ด้านล่าง ส่วนนิ้วกลางและนิ้วนางประคองด้านหลังสมาร์ทโฟนเอาไว้ ให้ตัวเครื่องสมาร์ทโฟนอยู่ในอุ้ง มือ แล้วให้นิ้วโป้งประคองอยู่ด้านบน ซึ่งเป็นเทคนิคที่ทำให้เคลื่อนไหวได้สะดวก โดย สามารถหมุนข้อมือหรือเหวี่ยงแขนเพื่อให้ได้มุมภาพที่ต้องการ โดยตัวของผู้ถ่ายภาพยังยืนอยู่ กับที่ได้
- o **หลักการถ่ายภาพ**

- **จุดตัด 9 ช่อง** หากแบ่งภาพออกเป็น 9ช่อง โดยสังเกตจุดที่เส้นในการแบ่งสัดส่วนของภาพ ตัดกัน ซึ่งจุดตัดเหล่านี้เป็นจุดที่ดึงดูดความสนใจได้ดี หากนำวัตถุหรือสิ่งที่ต้องการถ่ายไปไว้ ในตำแหน่งจุดตัด 9 ช่องนี้จะทำให้ภาพเด่น

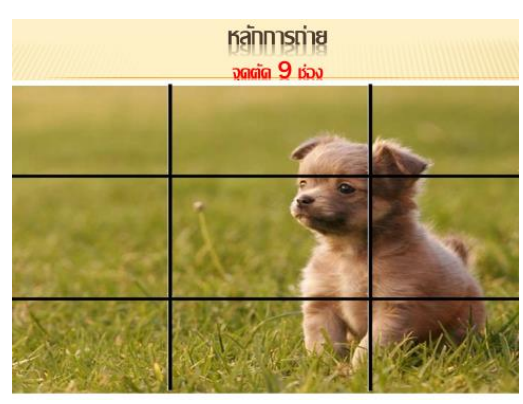

- **เส้นขอบฟ้า** ให้ลองสังเกตเส้นขอบฟ้าเพื่อไม่ให้ภาพเอียง และควรแบ่งสัดส่วนของท้องฟ้า ้ และพื้นดิน เป็นสัดส่วน 2 : 1 เช่น ให้ท้องฟ้าเป็น 1 ส่วนของภาพ และให้พื้นดินเป็น 2 ส่วน ของภาพ ซึ่งใช้หลักการเดียวกับการแบ่งจุดตัด 9 ช่องเป็นการคำนวณตำแหน่งภาพ

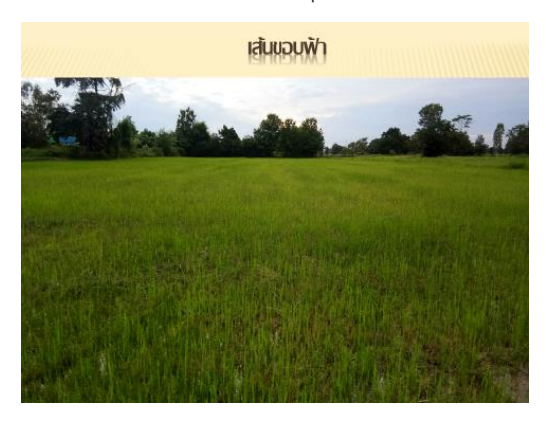

- **ระยะของภาพ** ภาพคนทั่วไปมักถ่ายภาพครึ่งตัว ส่วนภาพที่เน้นอารมณ์จะถ่ายระยะใกล้

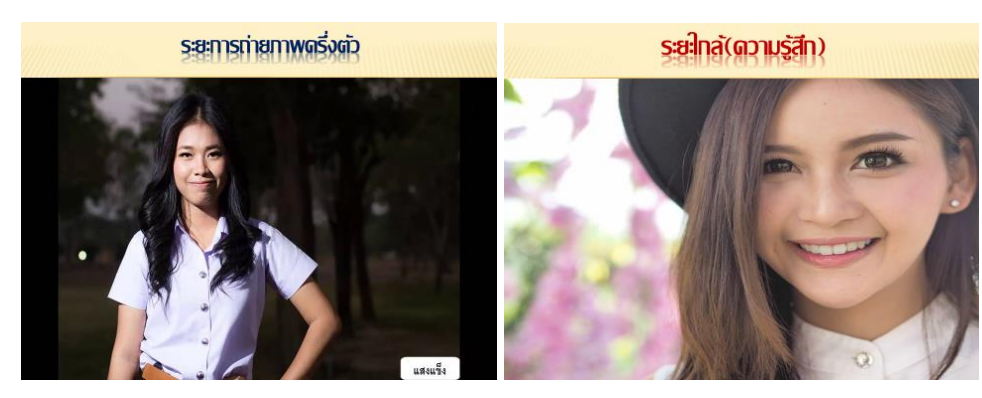

- **ถ่ายภาพให้แสงเข้าที่วัตถุหรือตัวคน** ไม่ให้เกิดการย้อนแสง เพราะจะท าให้มองไม่เห็น ้วัตถุหรือทำให้หน้าคนมืด หากไม่มีแสงให้ใช้ไฟช่วย เพื่อให้แสงเข้าไปตกกระทบที่วัตถุ

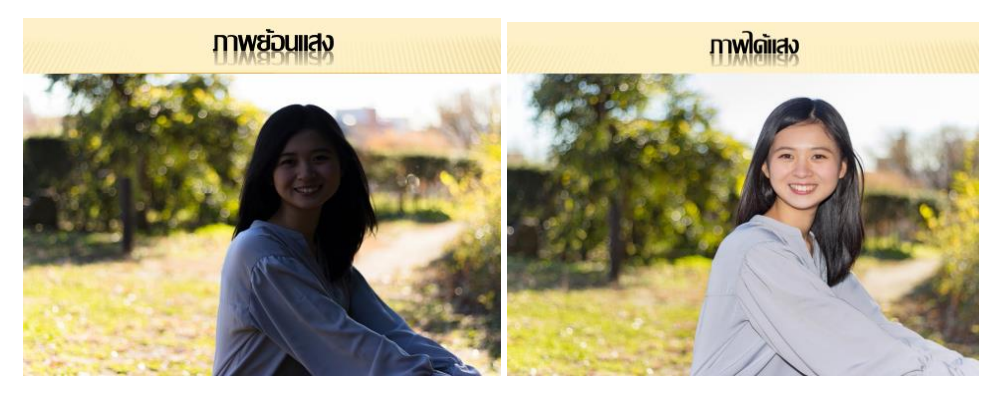

- **หลีกเล่ียงการซูมในการถ่ายวิดีโอ** เพราะขนาดภาพจะไม่ละเอียด
- **กลั้นหายใจขณะถ่ายท า** ช่วยให้ภาพนิ่งขึ ้น
- **ถ่ายเป็ นช็อตๆ เพื่อน าไปตัดต่อโดยถ่ายหลายๆ มุม** เช่น ด้านหน้า ด้านข้าง ด้านหลัง
- **ถ่ายทำแต่ละช็อตประมาณ 8-10 วินาทีขึ้นไป** เพื่อให้มีระยะเวลาพอสำหรับนำมาตัดต่อ

### **●** การเขียนสคริปท์สำหรับการถ่ายทำ

สคริปท์หรือบทการถ่ายทำ ประกอบด้วย ชื่อเรื่อง ตอน ความยาว ภาพ และเสียง โดยส่วนของ ภาพจะเป็นการลิสต์ว่าต้องการภาพอะไร และใช้เสียงบรรยายหรือเสียงพิธีกรพูดถึงสิ่งใด โดยเราสามารถแบ่ง เรื่องราวทั ้งหมดออกเป็นฉากๆ เช่น ฉากที่1 พิธีกรเปิดที่อนุสาวรีย์ ฉากที่ 2 พิธีกรพูดที่สตูดิโอ ซึ่งในการ เขียนสคริปท์จะช่วยให้วางแผนได้ว่าในเรื่องราวที่จะนำเสนอจะแบ่งเป็นกี่ช่วง ใช้ภาพอะไรบ้าง ต้องถ่ายภาพ ้กี่ช็อต ในส่วนของเสียงนั้นจะมีการบรรยายหรือรายงานกิจกรรมใดบ้าง

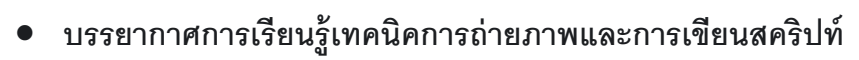

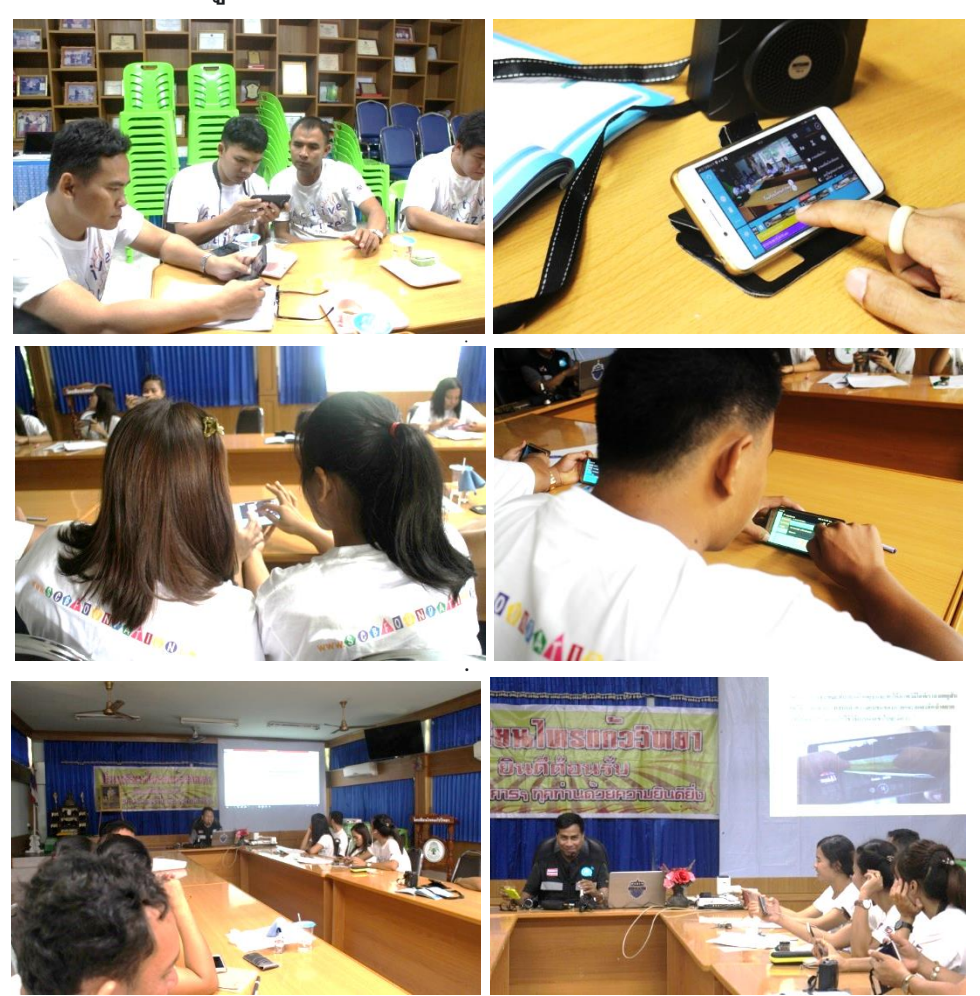

**บรรยากาศครูถ่ายทา และตัดต่อคลิปวิดีโอ**

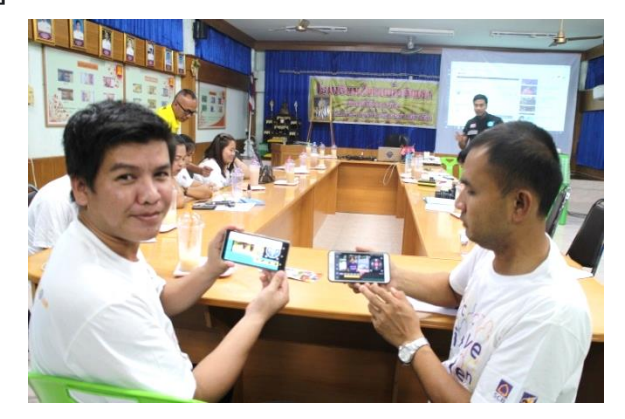

#### **การเผยแพร่ผ่าน Youtube**

หากมีบัญชี Gmail อยู่แล้ว สามารถเข้าไปสร้างช่องใน Youtube ซึ่งการเปิดช่องมีประโยชน์ เช่น

- 1. ถ่ายทอดเรื่องราวของตัวเอง และความสามารถ
- 2. การท้าทายความสามารถ
- 3. รูปแบบของการรีวิว
- 4. วิดีโคตลกขำขัน
- 5 สารคดี และรีวิวการท่องเที่ยว

โดยเจ้าของช่องที่เรียกว่า Youtuber สามารถต่อยอดทางธุรกิจ ซึ่งมีหลักเกณฑ์ คือ หากภายใน 12 เดือนมีคนเข้ามาติดตามครบ 1,000 user และมีคนเข้ามาดูครบ 4,000 ชั่วโมง สามารถเปิดบัญชีสร้าง รายได้ และทาง Youtube จะโอนเงินมาเมื่อครบจำนวนยอดคนดูที่กำหนด เป็นจำนวน 3,500 บาท

# **บรรยากาศการน าเสนอผลงานผ่านออนไลน์และแลกเปล่ียนเรียนรู้ร่วมกัน**

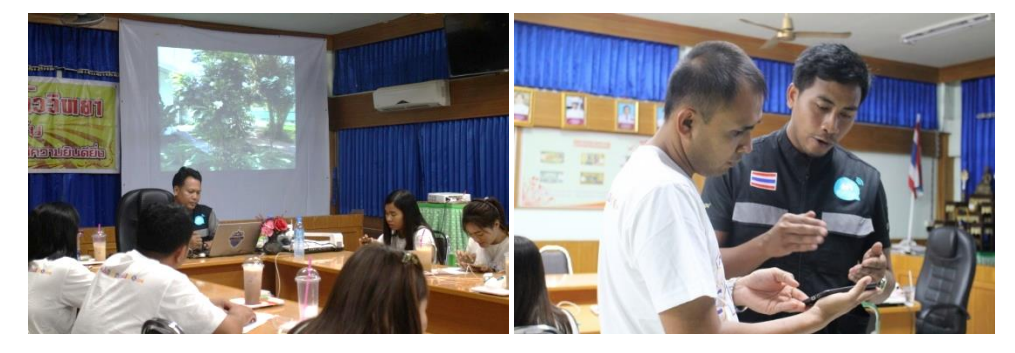

- **ผลงานการผลิตสื่อวิดีทัศน์ของครู**
- **1. พันธุ์ไม้ที่พบในโรงเรียนไทรแก้ววิทยา** <https://youtu.be/4i8qTruByD8>

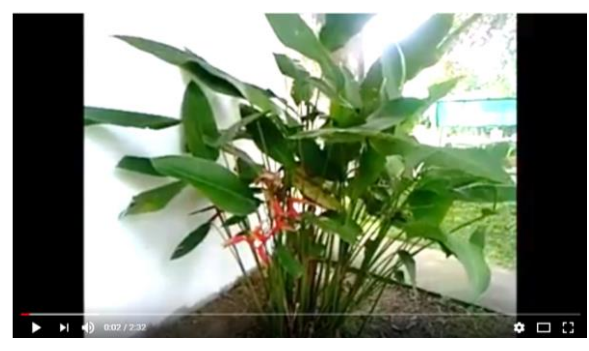

**2. บรรยากาศการสอบPISA การอ่นรู้เร่ืองครัง้ท่ี2 ปี การศึกษา2561** 

<https://youtu.be/9WthMg7IrH8>

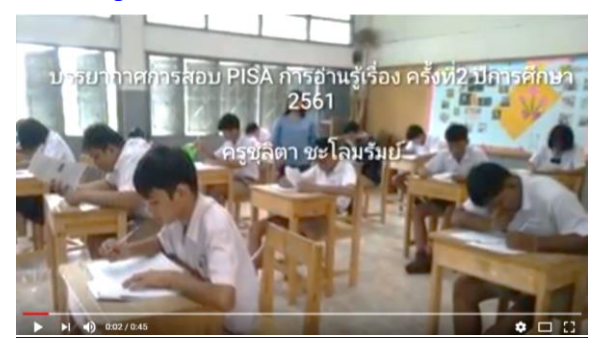

**3. นานาบานาน่า** <https://youtu.be/D4wXsZZJ-Iw>

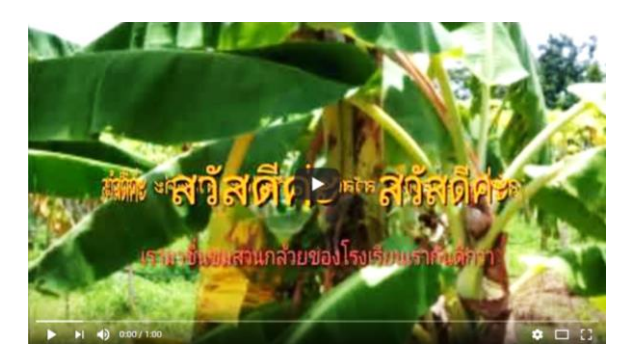

**4. แนวทางแก้ปัญหาขยะต้นทาง ร.ร.ไทรแก้ววิทยา** [https://youtu.be/F\\_A](https://youtu.be/F_A0GXp_om8)0GXp\_om8

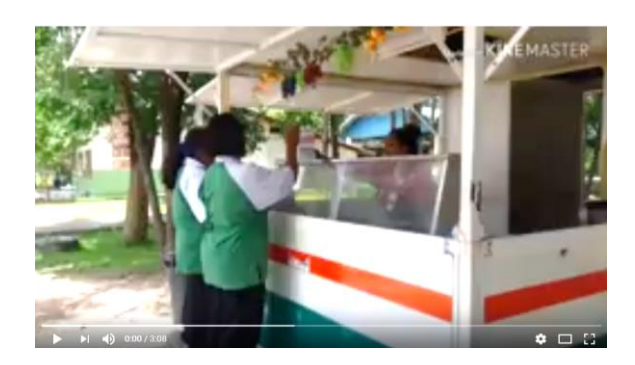

**5. SCB โรงเรียนประชารัฐ Module โครงงานฐานอาชีพสื่อวีดีทัศน์โรงเรียนไทรแก้ววิทยา อ. ปราสาท จ.สุรินทร์** [https://youtu.be/aswv](https://youtu.be/aswv2hLFWBQ)2hLFWBQ

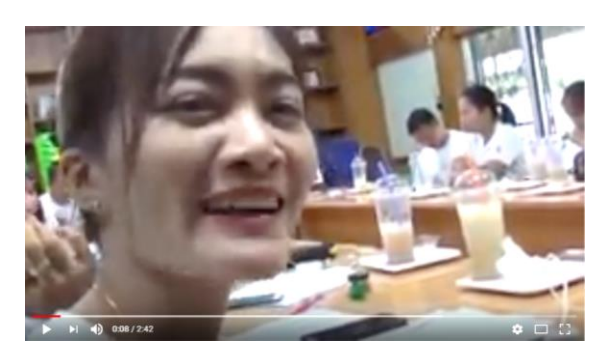

**6. แนะน าทา เนียบผู้บริหารโรงเรียนไทรแก้ววิทยา** [https://youtu.be/Z](https://youtu.be/Z3T4itP7R0k)3T4itP7R0k

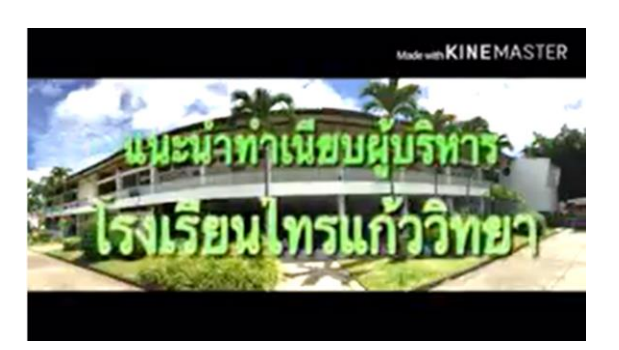

**7. ป้ายประชาสัมพันธ์โรงเรียนไทรวิทยา** [https://youtu.be/qMF](https://youtu.be/qMF4hOcDhGc)4hOcDhGc

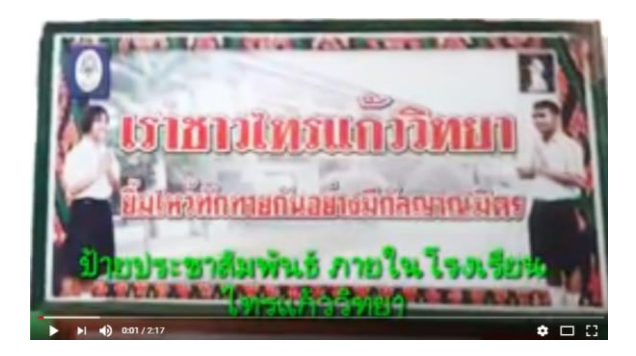

**8. แนะน าตนเอง** [https://youtu.be/Q-](https://youtu.be/Q-0AKDZmucM)0AKDZmucM

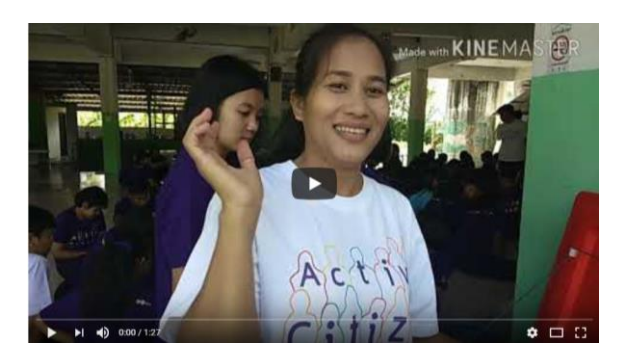

**9. ปลาดุกพอเพียง** <https://youtu.be/2Tam8IeQCQE>

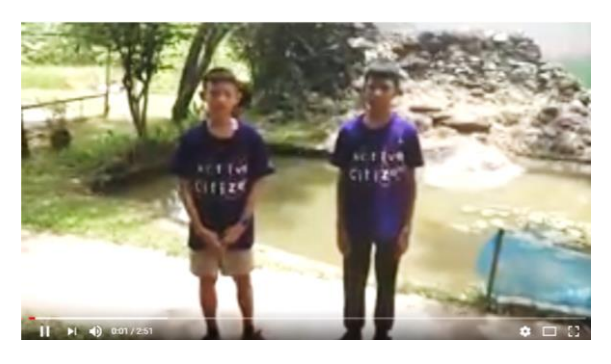

**10. "ปั้นดินเป็ นดาว" นักร้องเสียงดีจากนักเรียนโรงเรียนไทรแก้ววิทยา อ.ปราสาท จ.สุรินทร์**

<https://youtu.be/mE-agOaQaXQ>

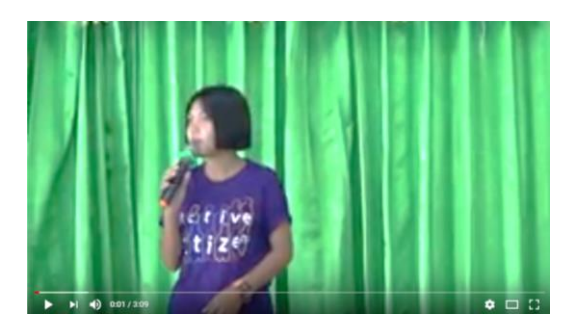

**11. "นักร้องบ้านนอก" ขับร้องโดย นักเรียนโรงเรียนบ้านไทรแก้ว** 

[https://youtu.be/](https://youtu.be/9pwG641WWGw)9pwG641WWGw

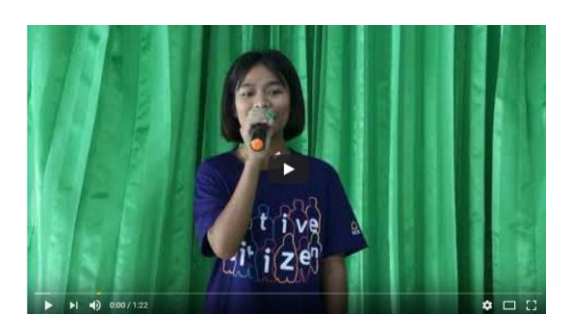

**12. วงทราย by กระด้ง** [https://youtu.be/XJX](https://youtu.be/XJX7oMFFxnU)7oMFFxnU

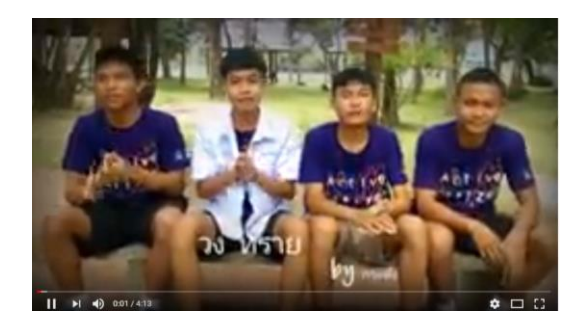

- **ถอดบทเรียนผู้เข้าร่วมอบรม**
	- รู้สึกสนุกและได้ความรู้ อยากมีเวลาเพิ่ม เพราะรู้สึกเวลาน้อยเกินไป
	- สนุกและได้เรียนรู้เกี่ยวกับแอปพลิเคชั่น ซึ่งสามารถนำไปผลิตสื่อการเรียนการสอนได้ดีขึ้น และไม่รู้สึกยากในการเรียนรู้ครั ้งนี ้
	- รู้สึกสนุกมากที่ได้เรียนรู้การทำสื่อการเรียนการสอน ซึ่งทั้งครูและนักเรียนใช้สมาร์ทโฟนกันทุก คน แต่วันนี ้ได้รู้จักการใช้สมาร์ทโฟนในการผลิตสื่อ รู้สึกว่าเป็นประโยชน์มาก
	- วันนี้ได้ผลิตสื่อเรื่องการแนะนำทำเนียบผู้บริหารโรงเรียน จากเดิมเป็นแค่เสียง แล้วต้องส่งต่อ ให้คนอื่นทำต่อ แต่วันนี้รู้วิธีการผลิตเองได้แล้ว
	- การเรียนรู้วันนี้ง่ายและน่าสนใจมาก สามารถนำไปใช้งานได้เลย ซึ่งเคยใช้โปรแกรมใน คอมพิวเตอร์ยากกว่านี ้
- ี สนุกสนานมากที่ได้ตัดต่อคลิปเกี่ยวกับการสอนภาษาจีน ซึ่งอาจนำไปใช้ตัดต่อเป็นสื่อการ สอนในยูทูปได้ ซึ่งเป็นมากกว่าที่เคยสอนด้วยตัวเองคนเดียว
- ได้เข้าร่วมเรียนรู้แล้วชอบมาก สนุกดี
- รู้สึกตื่นเต้นที่ได้เรียนรู้ และรู้สึกว่าโปรแกรมตัดต่อวิดีโอนี ้ใช้ง่าย ไม่ยุ่งยาก
- ประทับใจในวิทยากรและได้รู้จักแอปพลิเคชั่นใหม่ๆ ที่เข้าใจง่าย ซึ่งจะนำไปใช้ในการเรียน การสอนต่อไป
- ได้ความรู้และตื่นเต้นมากที่สามารถท าคลิปวิดีโอได้ จากเดิมที่ไม่เคยรู้จักแอปพลิเคชั่นนี ้ และ สามารถนำความรู้จากการอบรมครั้งนี้ไปใช้ในการเรียนการสอนได้
- ี่ ได้ความรู้ใหม่ๆ และเป็นครั้งแรกที่ได้เรียนรู้เกี่ยวกับการตัดต่อวิดีโอในโทรศัพท์ ซึ่งจะนำ ความรู้ไปใช้ประโยชน์ในการเรียนการสอน
- ี ได้เรียนรู้เกี่ยวกับการตัดต่อวิดีโอ และจะนำความรู้นี้ไปใช้ในการเรียนการสอน
- มีความสุขกับการเรียนรู้สื่อใหม่ๆ ซึ่งเรามีแต่ภาพวิดีโอแต่ไม่เคยมีความรู้เกี่ยวกับการตัดต่อ วิดีโอ
- ถือว่าสุดยอดมากและจะนำไปใช้ในการเรียนการสอน
- สำหรับการอบรมวันนี้ได้ความรู้เยอะเกี่ยวกับการตัดต่อวิดีโอ ซึ่งจะนำไปใช้ประโยชน์และ ปรับใช้ในการเรียนการสอน
- เป็นการใช้สมาร์ทโฟนได้เต็มประสิทธิภาพ ต้องขอบคุณมาก
- เป็นการเรียนรู้เทคโนโลยีใหม่ๆ สามารถน าไปใช้ในชีวิตประจ าวันและเผยแพร่เพื่อเป็น ประโยชน์ได้มากขึ้น
- สนุกสนานมากสำหรับวันนี้ในการตัดต่อวิดีโอ และจะนำความรู้ที่ได้ไปปรับใช้และใช้ในชั้น เรียนด้วย
- ต้องขอบคุณทีมงานและวิทยากรที่ถ่ายทอดความรู้ ซึ่งจะนำความรู้ไปถ่ายทอดและผลิตการ เรียนการสอน ต้องขอขอบคุณมากๆ